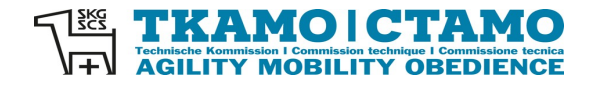

## **Sekretariat**

Barbara Feer Dorfstrasse 9 6289 Hämikon 031 306 62 75 [sekretariat@tkamo.ch](mailto:sekretariat@tkamo.ch) [www.tkamo.ch](http://www.tkamo.ch/)

#### **Mobility annonces dans MIS**

Pour qu'une annonce Mobility soit enregistré dans le MIS, l'utilisateur a besoin d'un identifiant ainsi que du droit en tant qu'organisateur. De plus, un bureau d'inscription doit être assigné, avec l'autorisation de l'association. Le login doit être créé par l'utilisateur lui-même. Le droit d'organisateur doit être attribué par le secrétariat de la CTAMO.

La saisie d'une manifestation Mobility doit être effectuée dans le **xIS**, dans le tableau de bord, sous **Manifestations MIS**.

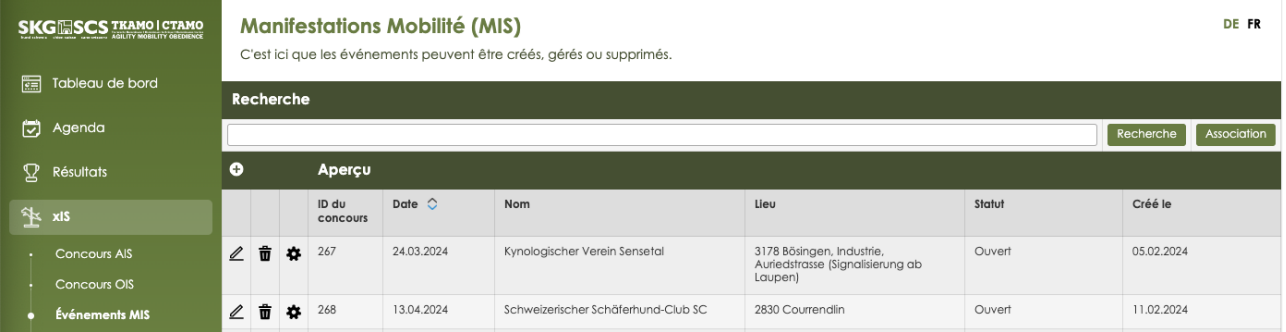

Une nouvelle manifestation peut être saisie en cliquant sur **+**.

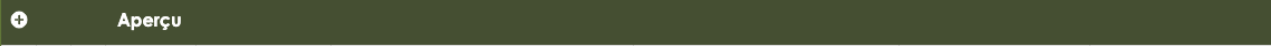

Tous les champs marqués d'un \* sont obligatoires et doivent être remplis conformément aux instructions.

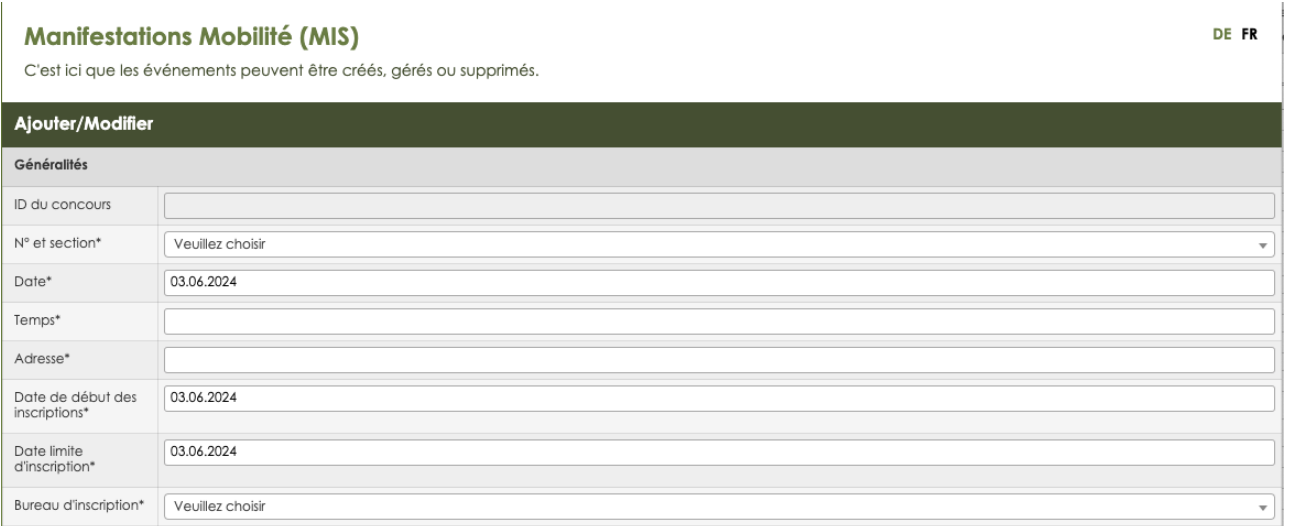

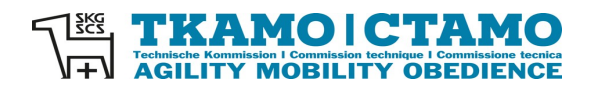

DE FR

DE FR

## **ID concours** Est automatiquement attribué par le système après la saisie/enregistrer

**No et section\*** Insérez le numéro ou le nom du club – attendez le menu déroulant choisissez section/club

#### **Manifestations Mobilité (MIS)**

C'est ici que les événements peuvent être créés, gérés ou supprimés.

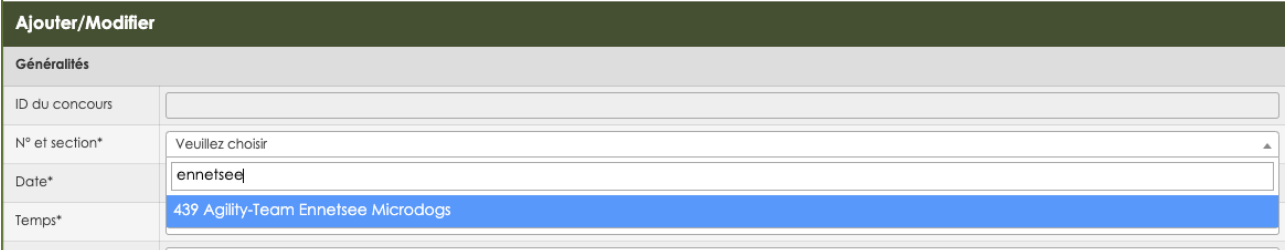

**Date\*** Cliquer sur le champ - sélectionner la date du calendrier

#### **Manifestations Mobilité (MIS)**

C'est ici que les événements peuvent être créés, gérés ou supprimés.

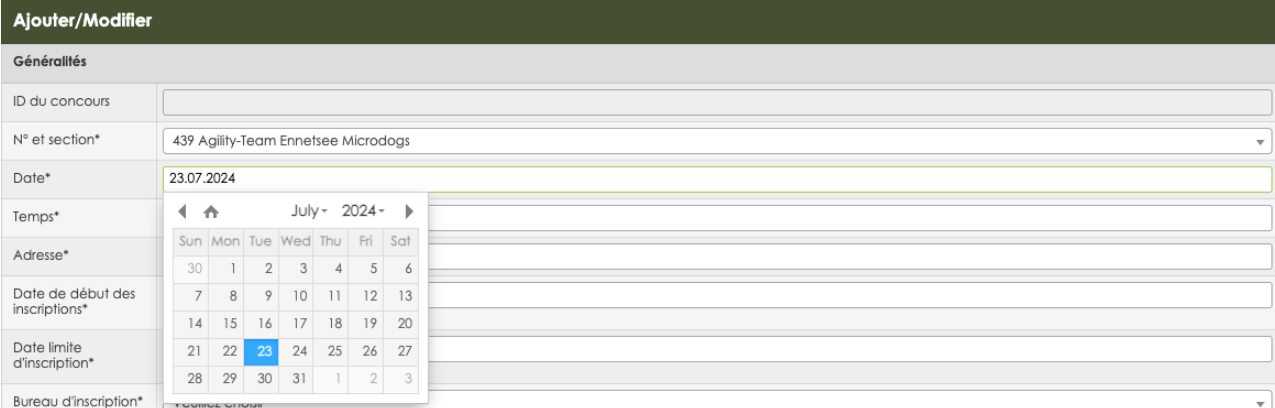

## **Temps\*** Seule l'heure de début peut être détectée, par exemple 10:00 ou 11:30 (veillez à corriger l'orthographe).

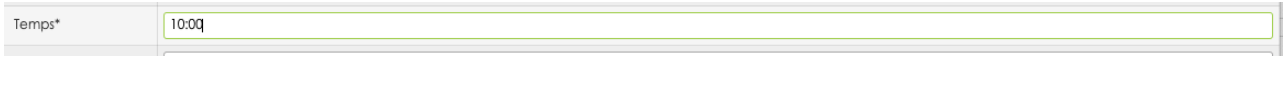

# **Adresse\*** Saisir l'adresse du lieu de la manifestation

Adresse\* Musterstrasse 99, 9999 Musterstadt

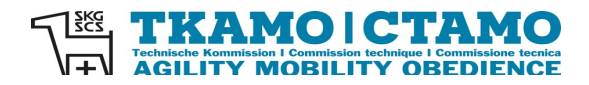

## **Date de début d'inscription\***

Cliquez sur le champ – choisissez la date du calendrier

Les manifestations Mobility doivent toujours être annoncés avant l'événement.

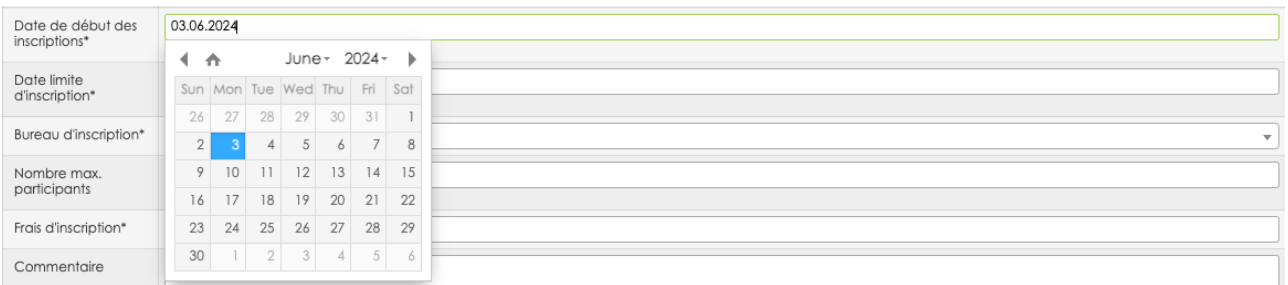

## **Date limite d'inscription\***

Cliquer sur le champ - sélectionner la date du calendrier

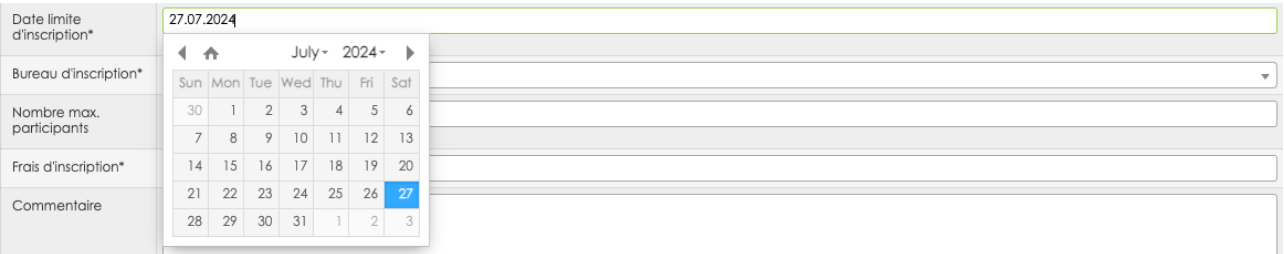

## **Bureau d'inscription\***

Entrez le nom du club ou le nom de la personne - attendez le menu déroulant - sélectionnez le bureau d'inscription.

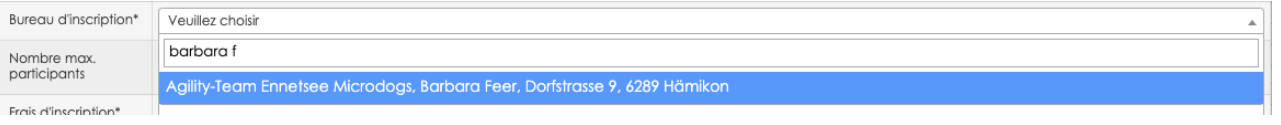

Si le bureau d'inscription n'est pas enregistrée dans le MIS, elle doit être communiquée au secrétariat de CTAMO. Le bureau d'inscription doit être enregistré en premier. Envoyé un mail à sekretariat@tkamo.ch.

#### **Nombre max participants**

80

Voici le nombre de participants max. peuvent être entrés sous forme numérique. Les informations telles que illimité ne sont pas acceptées par le système.

Nombre max.<br>participants

#### **Frais d'inscription\***

Ici, le montant doit être saisi sous forme numérique. Aucune information telle que CHF ou CHF ne peut être donnée.

Frais d'inscription\*  $\sqrt{15}$ 

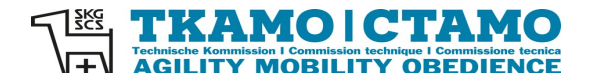

DE FR

#### **Commentaire** Ceci est un champ de texte libre. Ici, toutes les informations supplémentaires peuvent être enregistrées.

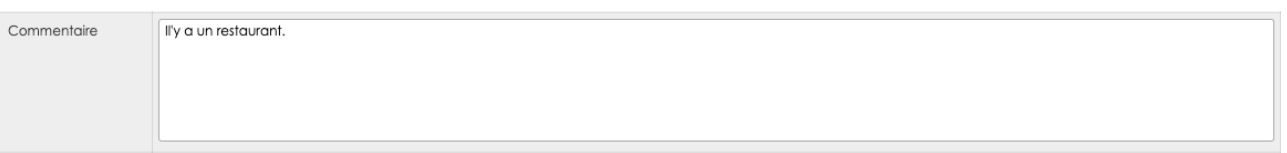

#### **Lien inscription**

Ici, par exemple la page d'accueil peut être entrée avec un lien direct vers le formulaire d'inscription.

Lien inscription

## **Acceptation chiennes en chaleur**

Si les chiennes en chaleur sont admises au Mobility, vous pouvez sélectionner Oui ici. Sinon non.

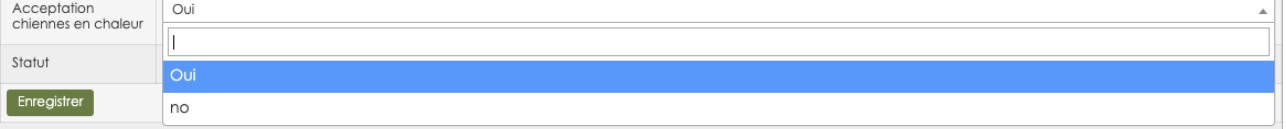

**Statut C** Ouvert signifie que le Mobility est en cours.

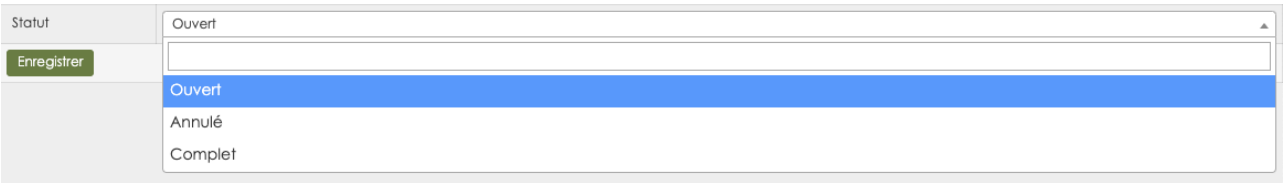

Lorsque tous les champs sont remplis correctement, appuyez sur le bouton **Enregistrer**.

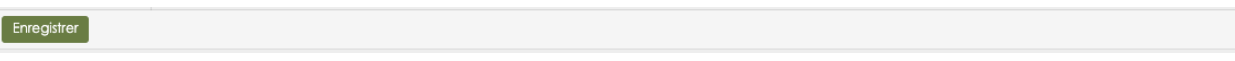

Mobility a maintenant un numéro d'identification. Dans la fonction de **Recherche** du MIS, la Mobility sous le Date, nom de concours, ou numéro d'identification être recherché.

#### **Manifestations Mobilité (MIS)**

C'est ici que les événements peuvent être créés, gérés ou supprimés.

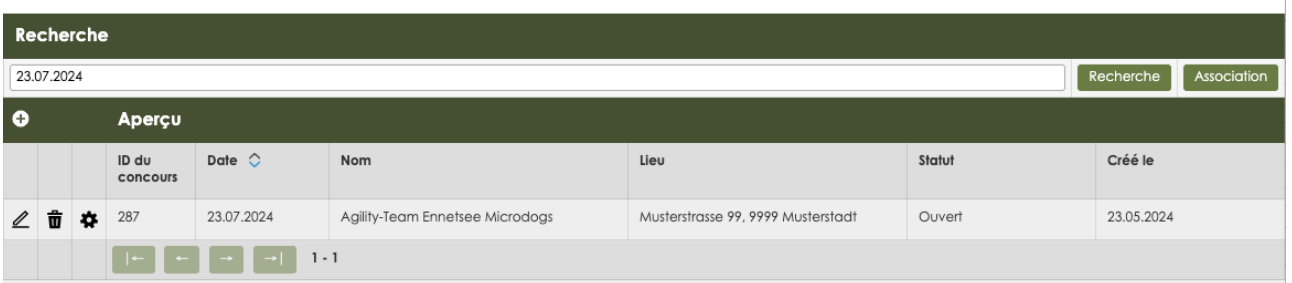

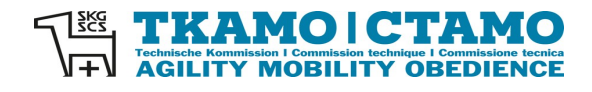

Avec un clic sur le stylo, la Mobility peut être visualisée.

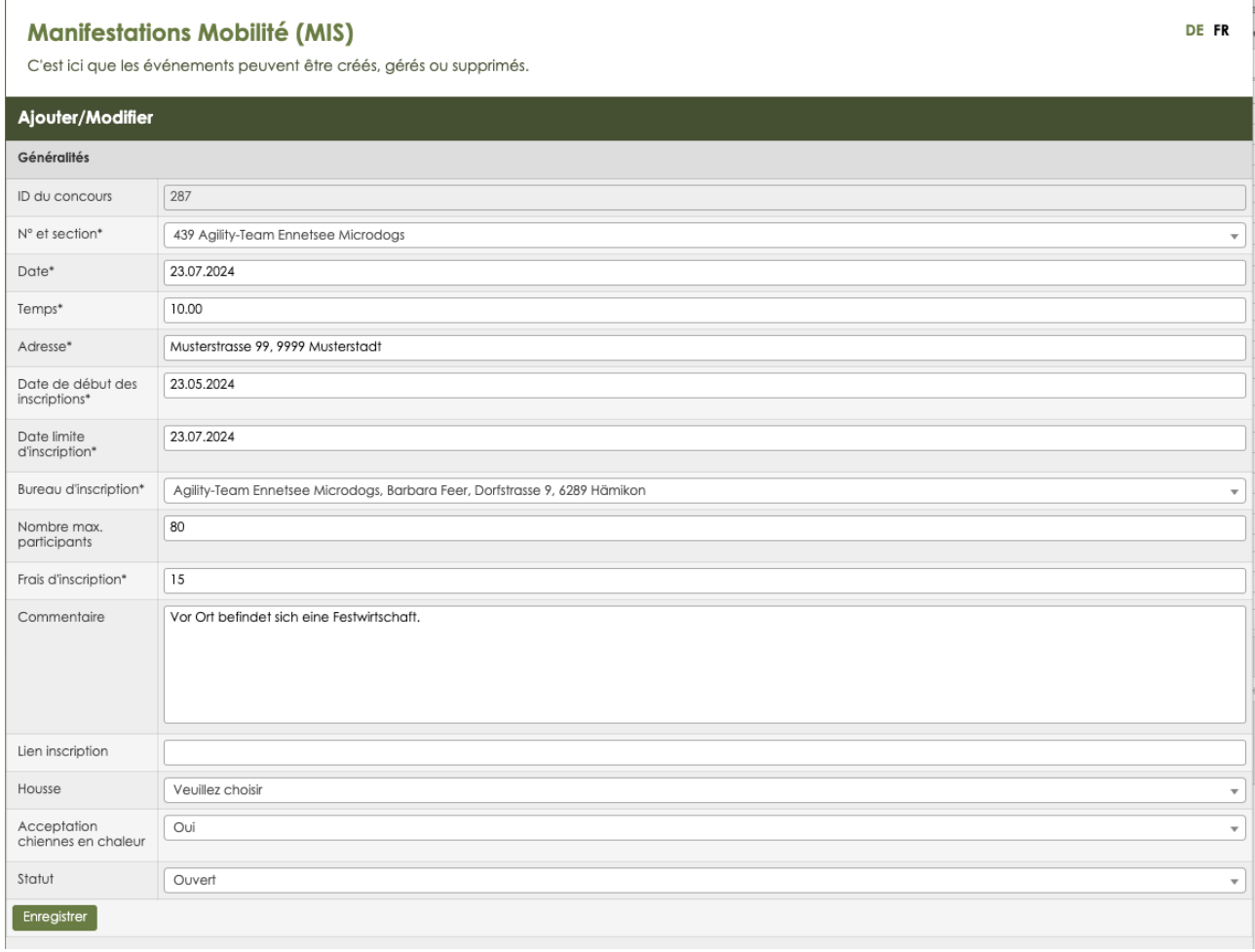

# La manifestation Mobility figure désormais aussi dans **Agenda**.

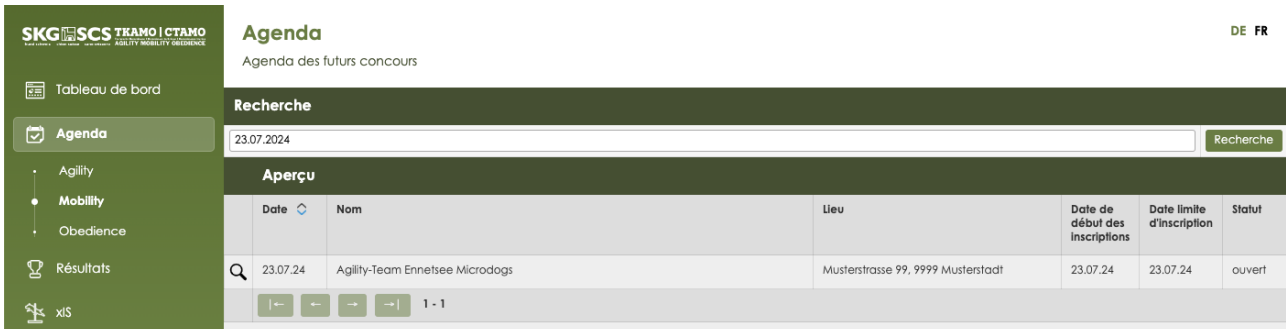

La manifestation Mobility peut être consulté par tout le monde via la loupe.

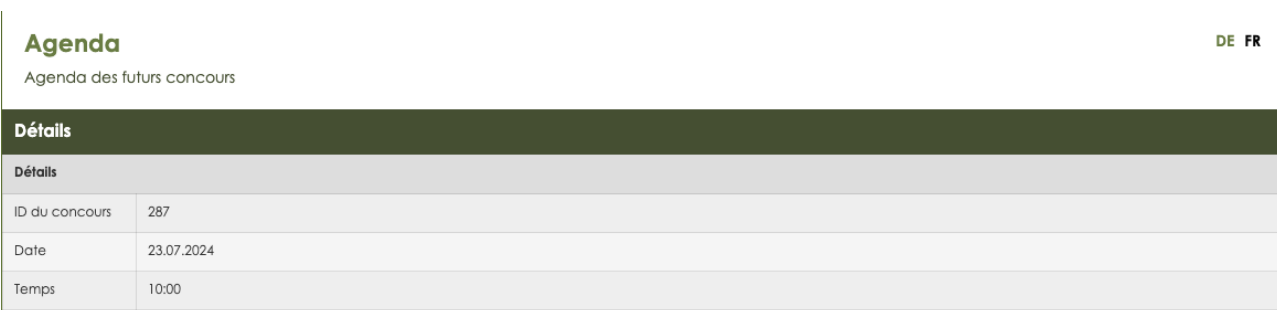